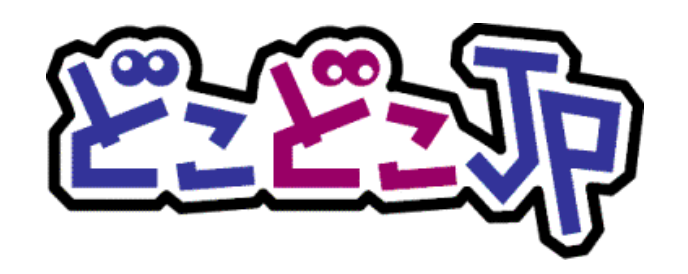

# Google アナリティクス 4 × どこどこ JP

# 連携設定手順書

 $\sim$ 基本設定編(グローバル サイトタグご利用の方向け)~

第 1.3 版 2022 年 10 月 18 日作成

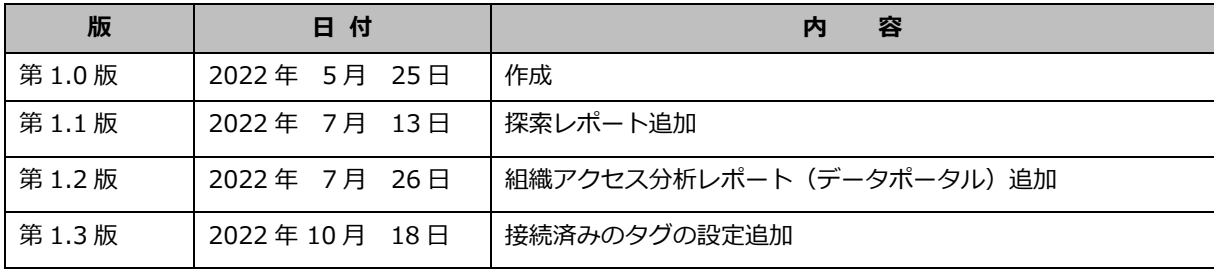

### <span id="page-1-0"></span>**マニュアルの目的**

#### <span id="page-1-1"></span>**【概要】**

どこどこ JP は、Web サイトに訪れたユーザーの IP アドレスを元にアクセス地域(国、都道府県、市区町村)、 ドメイン、組織名、業種などのユーザー属性判定を行うサービスです。どこどこ JP は、IP アドレスからアク セス地域などのユーザー属性を判定するために、IP Geolocation Database SURFPOINT™ を利用しておりま す。

「Googleアナリティクス4プロパティ×どこどこJP連携設定手順書~Googleタグマネージャ編~」(以下、 本手順書)は、Google 社が提供するタグ管理システムである Google タグマネージャを用いて、どこどこ JP と Google アナリティクス4プロパティの設定・設置を行う方法について説明します。本手順書をご一読いただ き、本システムの特徴・注意点をご留意いただいた上でご利用をお願いいたします。

#### <span id="page-1-2"></span>**【情報内容】**

本手順書はサービスにお申し込みをいただいたお客様を対象に作成されています。

お申込み方法は、弊社 Web サイト(https://admin.docodoco.jp/signup/)をご参照いただきますようお 願い申し上げます。

#### **【商標について】**

➢ 当社商標について どこどこ JP、SURFPOINT は、株式会社 Geolocation Technology の登録商標です。

- ➢ 他社商標について
	- Google、 Google Analytics、および Chrome ブラウザは Google Inc. の登録商標です。なお、 Google Analytics を Google アナリティクスと記述しています。
	- JavaScript は、Oracle Corporation およびその子会社、関連会社の米国 およびその他の国におけ る登録商標または商標です。
	- その他記載されている製品名などの固有名詞は、各社の商標または登録商標です。

### <span id="page-1-3"></span>**お問合せ先**

お問い合わせは弊社 Web サイトの下記ページをご利用ください。

https://www.docodoco.jp/contacts/customer-support/

お電話でのお問い合わせ先は下記の通りです。

株式会社 Geolocation Technology

TEL :055-991-5544 FAX:055-991-5540

受付時間:午前 8 時 30 分~午前 12 時 / 午後 1 時~午後 5 時 30 分

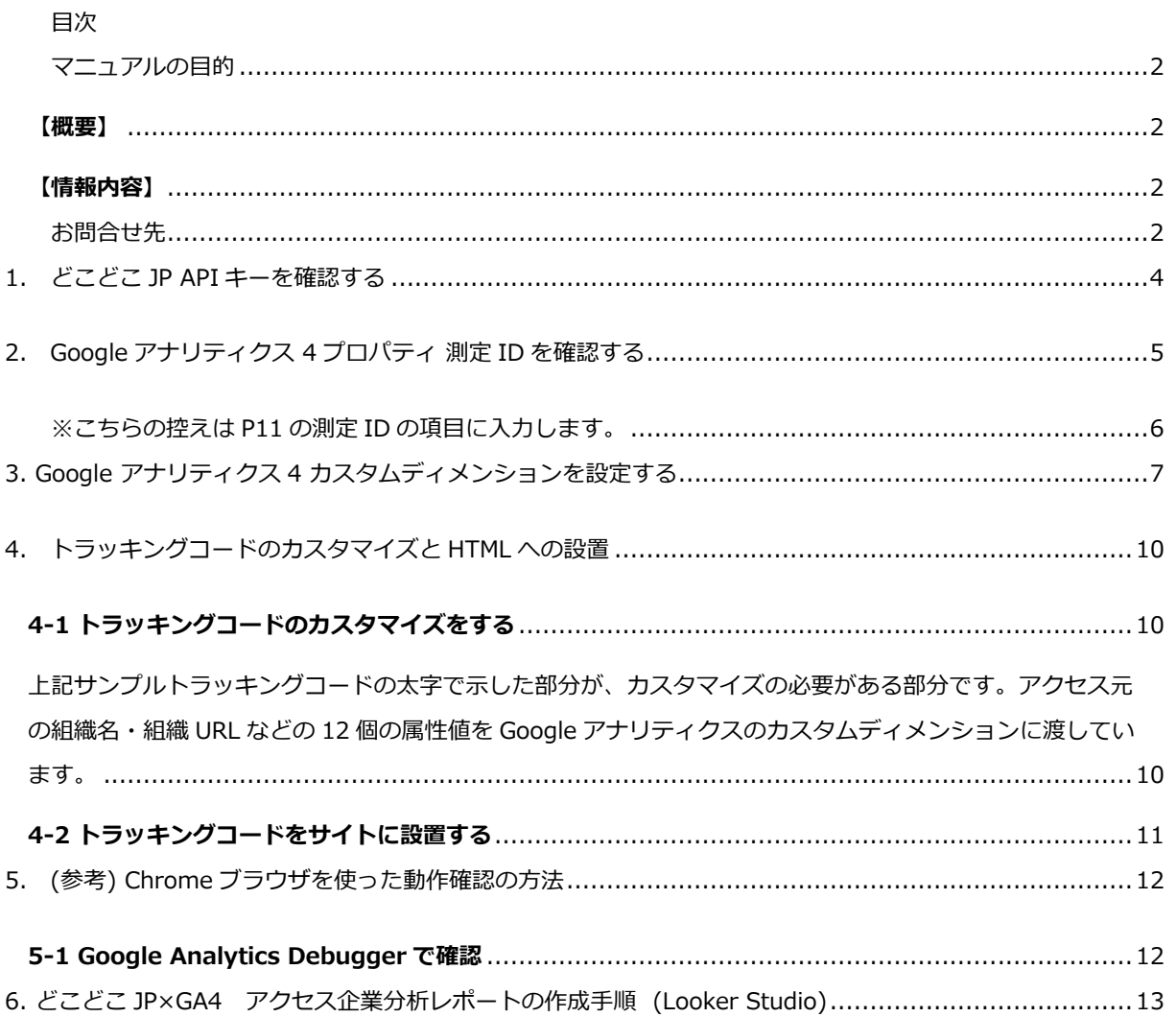

### <span id="page-3-0"></span>**1. どこどこ JP API キーを確認する**

どこどこ JP 管理画面にログインし、Google アナリティクスにて、 トラッキングコードのカスタマイズをする際に使用する API キーを確認します。 なお、利用登録までの流れについての詳細は、別紙「API [ご登録マニュアル」](http://www.docodoco.jp/download/manual_docodoco_user_api.pdf)をご参照ください。

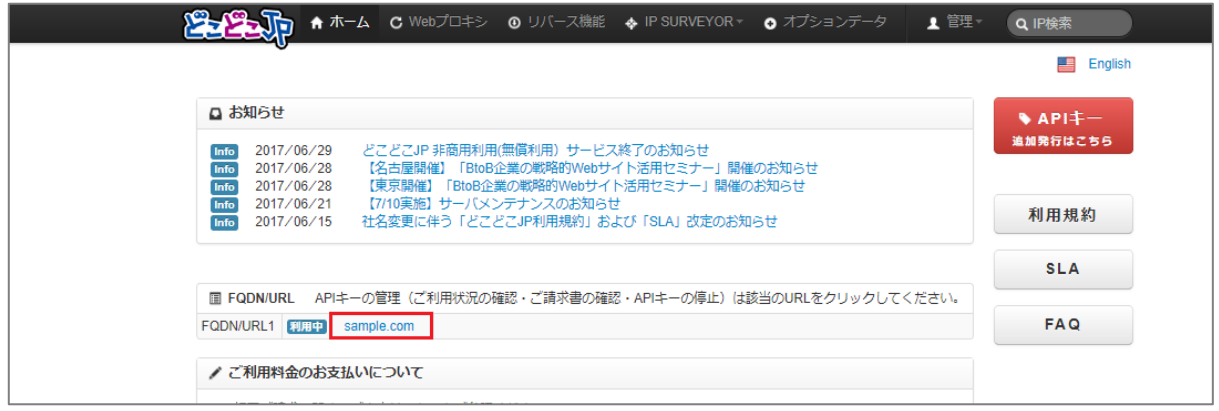

- ① [管理画面に](https://admin.docodoco.jp/)ログインをします。
- ② 「ホーム」画面の「FQDN/URL」からご利用中の URL をクリックします。
- ③ URL クリックすると「API 詳細」画面に移動します。

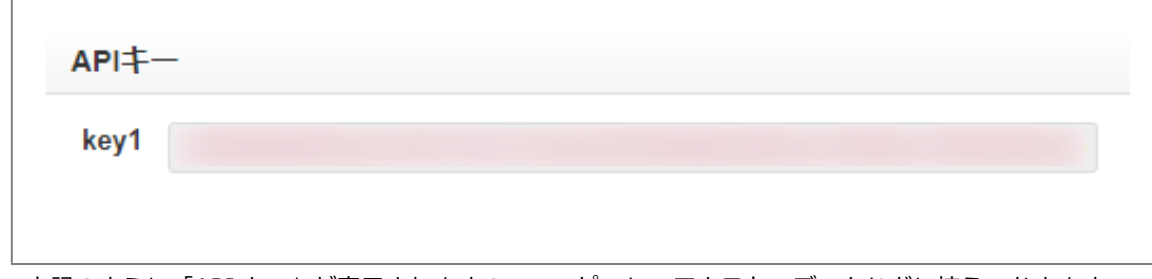

④ 上記のように「API キー」が表示されますので、コピーしてテキストエディタなどに控えておきます。

「1. どこどこ JPAPI キーを確認する」はこれにて終了です。

# <span id="page-4-0"></span>**2. Google アナリティクス 4 プロパティ 測定 ID を確認する**

Google アナリティクス 4 プロパティのトラッキングコードのカスタマイズをする際に使用する Google アナリティクス 4 プロパティの測定 ID を確認します。

- ① Google アナリティクスにログインをします。
- ② 画面左下のメニューの「管理」 を開きます。

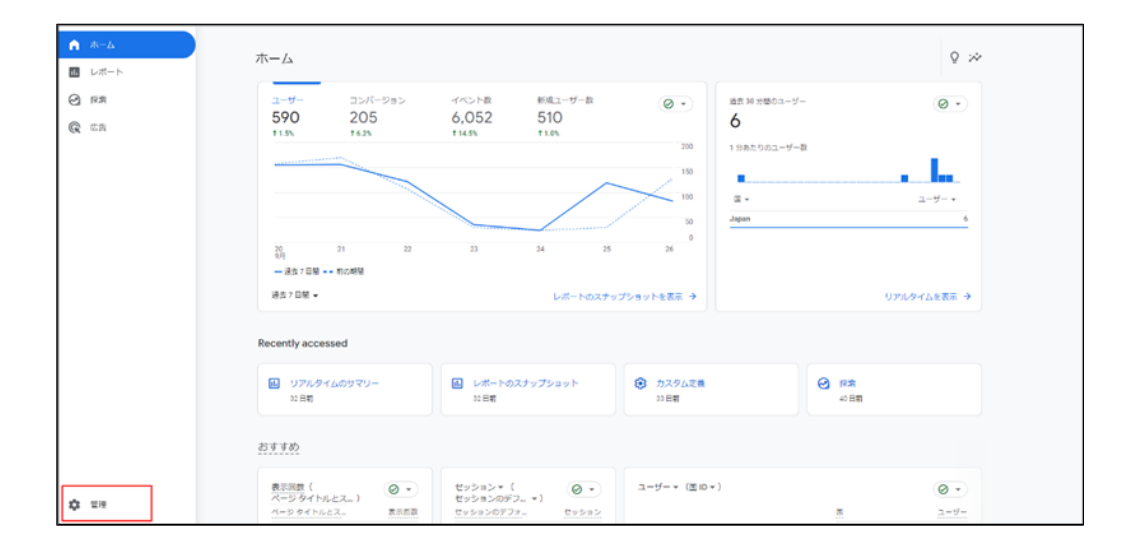

③ 管理メニューが表示されます。

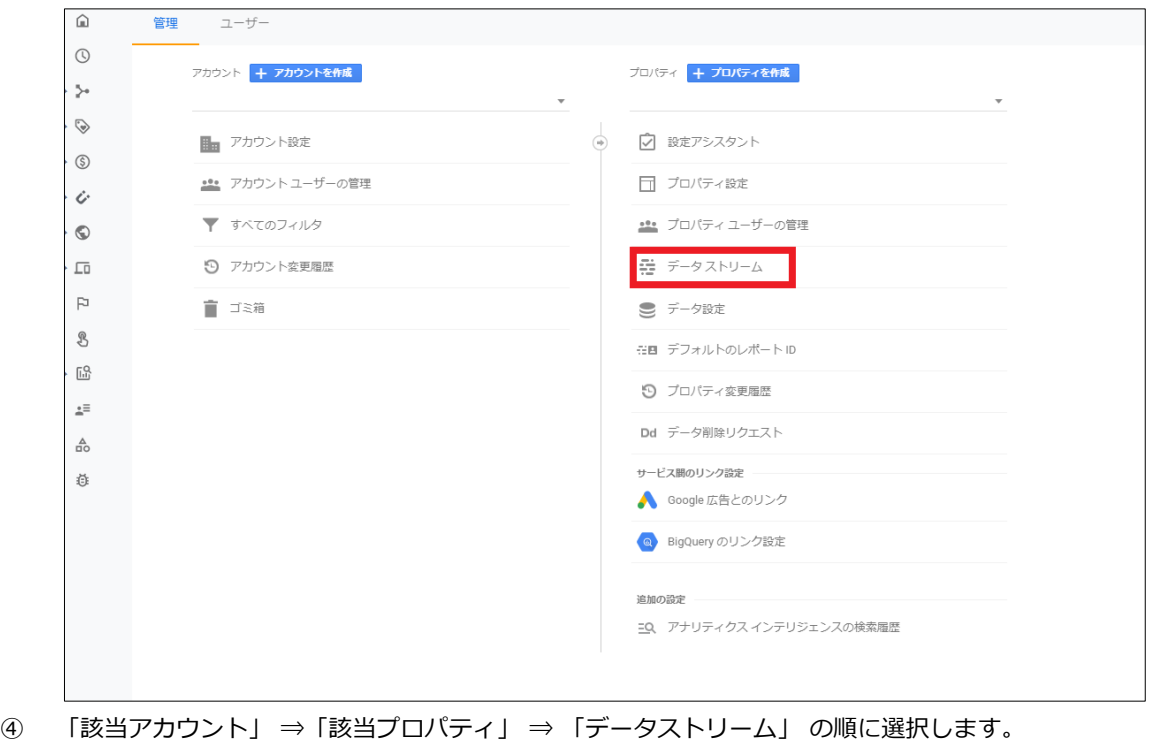

⑤ 対象となるストリームをクリックします。

⑥ 対象となるストリームをクリックすると以下の画面に移動します。

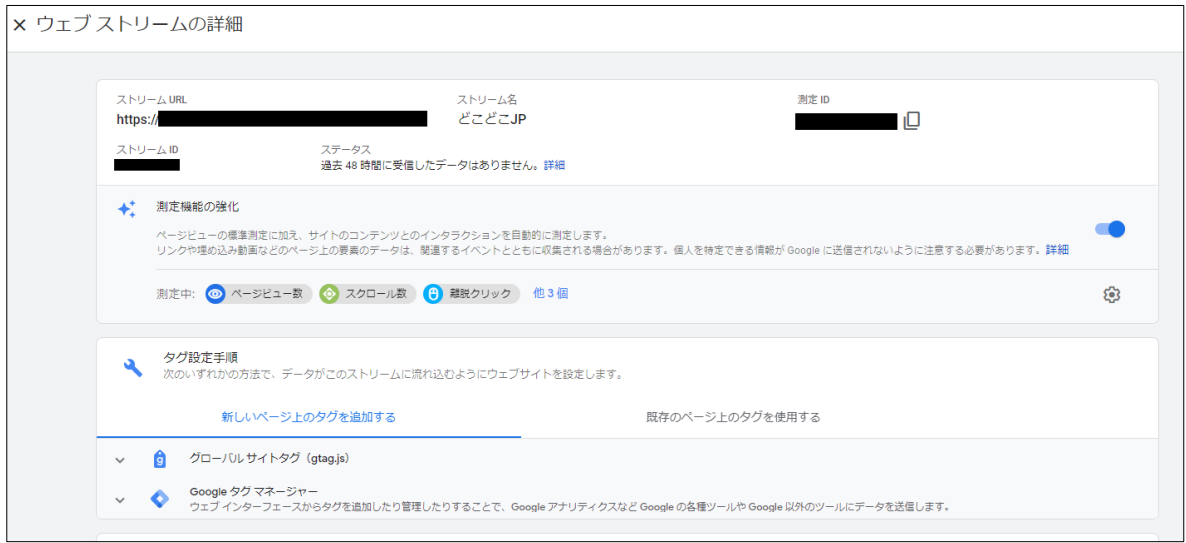

<span id="page-5-0"></span>⑦ 測定 ID が表示されますのでコピーしてテキストエディタなどに控えておきます。 ※こちらの控えは P11 の測定 ID の項目に入力します。

「2.Google アナリティクス 4 プロパティ 測定 ID を確認する」はこれにて終了です。

# <span id="page-6-0"></span>**3. Google アナリティクス 4 カスタムディメンションを設定する**

「カスタムディメンション」を使って解析処理を行うには、どのような値を処理させたいかをあらかじめ Google アナリティクスの設定画面上で設定しておく必要があります。 そのため、下記の手順に従って「カスタムディメンション」設定をしていきます。 ※「カスタムディメンション」機能は最大 50 個までの任意の値や指標を解析画面上で処理できます。

① Google アナリティクス 4 プロパティの「ホーム」画面左側のメニュー「管理」を開きます。

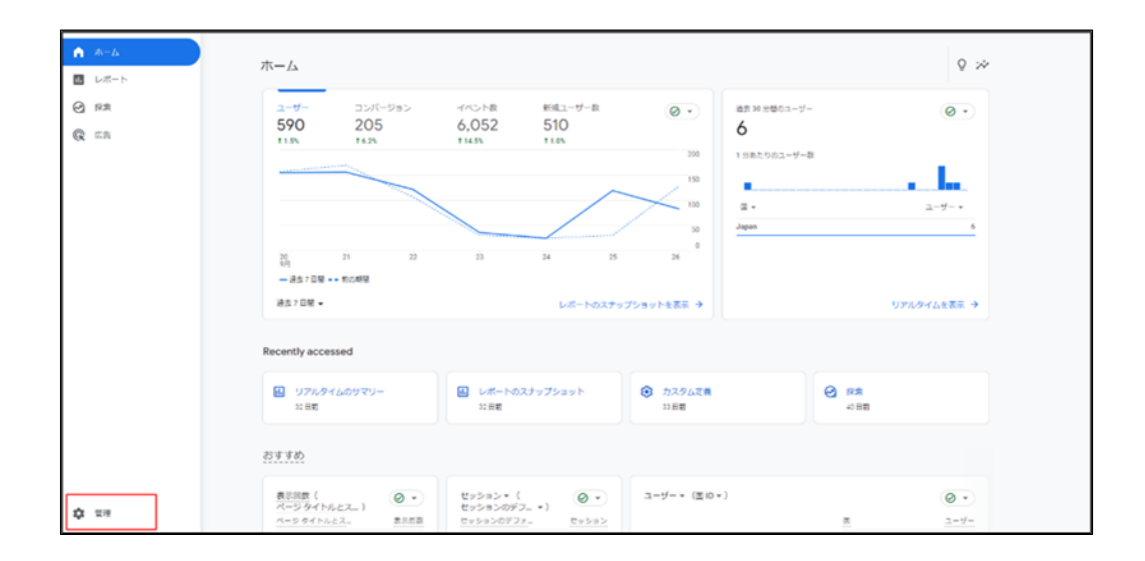

② 「カスタム定義」を開きます。

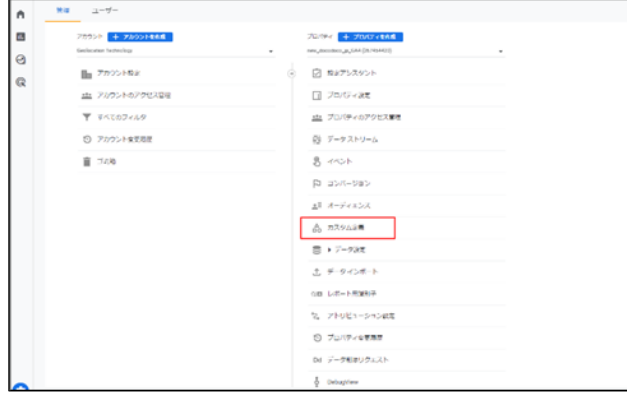

③ 「カスタムディメンションを作成」をクリックします。

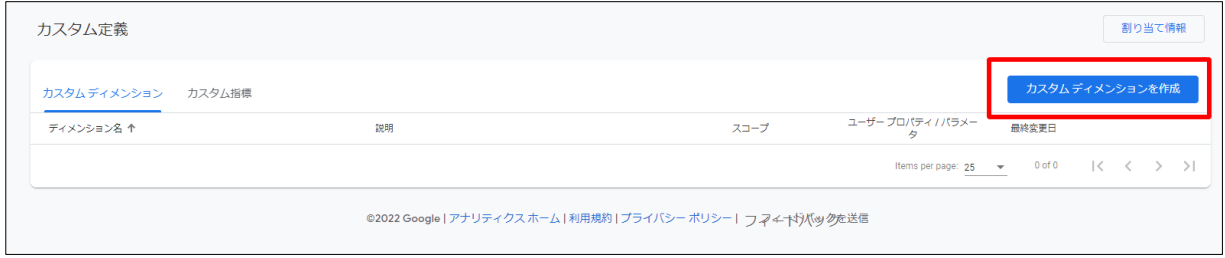

④ クリックすると「新しいカスタムディメンション」の画面に移動します。

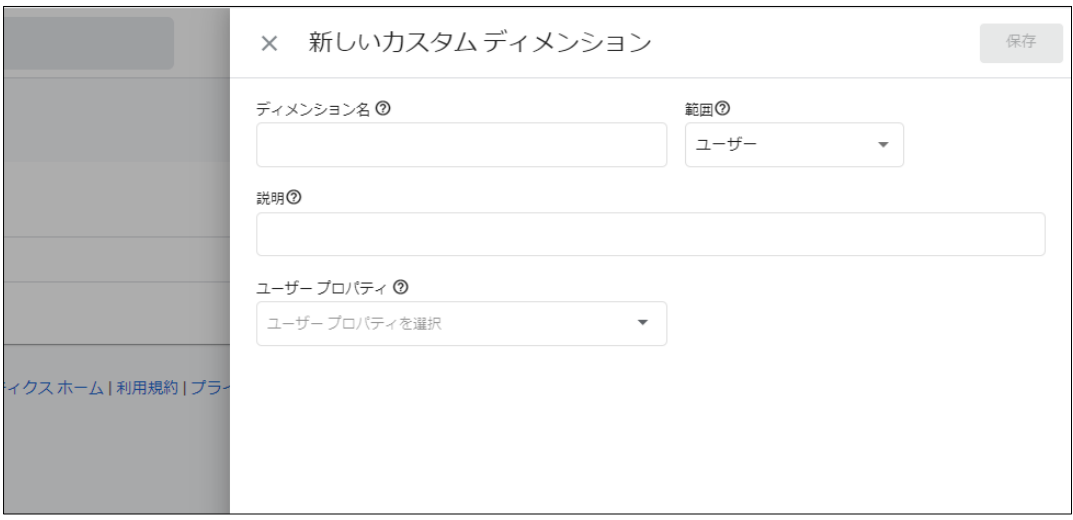

⑤ 「ディメンション名」「範囲」「ユーザープロパティ」の各項目に下記の表のとおりに 12 個のカスタムデ ィメンションの設定値を入力します。

※「説明」の項目に関しては、わかりやすいように入力するのみのものですので、省略して問題ありません。

⑥ 入力内容を確認後「作成」をクリックします。

| カスタムディメンション | 範囲   | ユーザープロパティ/パラメータ |
|-------------|------|-----------------|
| 組織名         | ユーザー | 組織名             |
| 組織URL       | ユーザー | 組織URL           |
| 業種大分類       | ユーザー | 業種大分類           |
| 従業員数        | ユーザー | 従業員数            |
| アクセス時刻      | イベント | アクセス時刻          |
| 上場区分        | ユーザー | 上場区分            |
| 資本金         | ユーザー | 資本金             |
| 売上高         | ユーザー | 売上高             |
| 国名          | ユーザー | 国名              |
| 都道府県名       | ユーザー | 都道府県名           |
| 回線名         | ユーザー | 回線名             |
| 都道府県CF値     | ユーザー | 都道府県CF値         |

【表】 設定するカスタムディメンションの一覧

### ⑦ 12 個のカスタムディメンション全てを追加し終わった際の画面表示です。

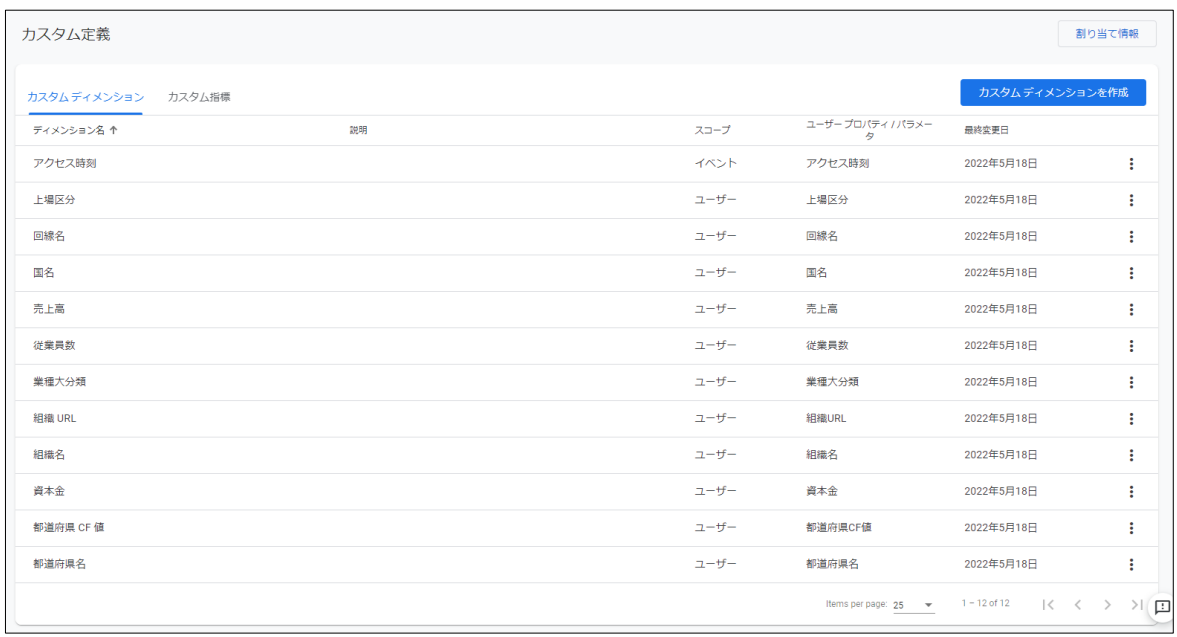

⑧ ⑥の一覧表のユーザープロパティ名が設定されているか表と照らし合わせて確認します。

「3. Google アナリティクス 4 カスタムディメンションを設定する」はこれにて終了です。

### <span id="page-9-0"></span>**4. トラッキングコードのカスタマイズと HTML への設置**

ここでは、トラッキングコードのカスタマイズとご利用サイトへの設置を行います。

本手順書では、HTML 文中に直接 Google アナリティクストラッキングコード(グローバル サイトタグ

<span id="page-9-1"></span>(gtag.js))を設置する方法を説明します。

### **4-1 トラッキングコードのカスタマイズをする**

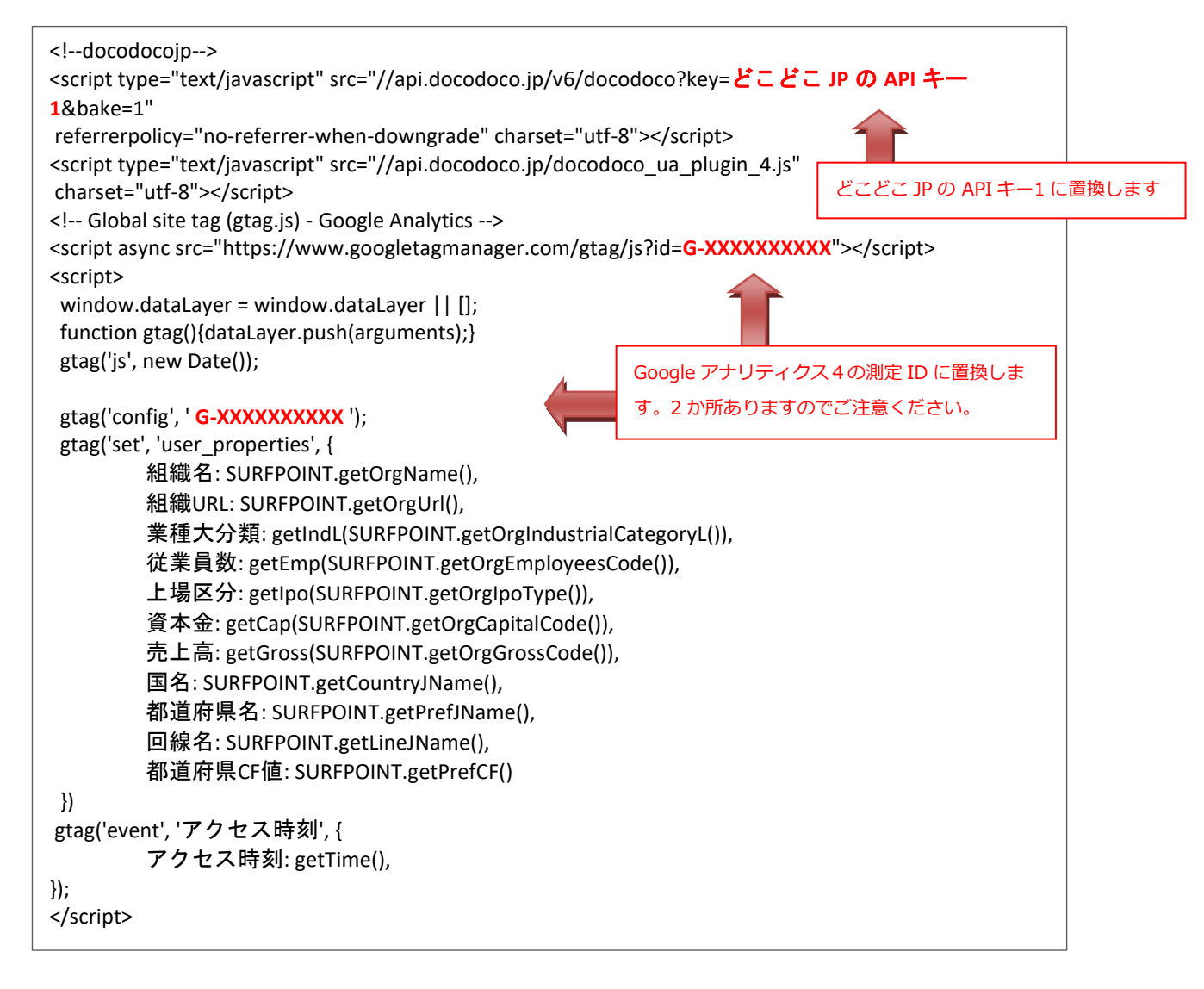

<span id="page-9-2"></span>上記サンプルトラッキングコードの太字で示した部分が、カスタマイズの必要がある部分です。アクセス元の組 織名・組織 URL などの 12 個の属性値を Google アナリティクスのカスタムディメンションに渡しています。

■ <!--docodocoip--> 部分

1項④で確認したどこどこ JP の API キー1に置換します。

■ <!-- Global site tag (gtag.js) - Google Analytics --> 部分 2 項⑦で確認した Google アナリティクス 4 の測定 ID に置換します。 測定 ID を記載する箇所が 2 か所ありますのでご注意ください。

### <span id="page-10-0"></span>**4-2 トラッキングコードをサイトに設置する**

カスタマイズしたトラッキングコードを 計測の対象とする全てのページの HTML 中の<HEAD>タグ直後に設置 します。

#### **確認**

トラッキングコードを設置したウェブサイトのページにアクセスし、Google アナリティクスレポートの該当の プロパティのリアルタイム計測に反映されているか確認します。リアルタイム計測に現れない場合は、Google アナリティクス4のタグが動作していない恐れがあるため設定を確認します。

次の「5.(参考) Chrome ブラウザを使った動作確認の方法」にて詳細の確認を行います。 5 にお進みください。

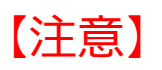

既に Google アナリティクスをご利用されている場合は、トラッキングコードの差し替え、または異なるトラ ッキング ID でのご利用をお願いします。トラッキング ID が重複している場合、PV 数のダブルカウントや直帰 率の急低下などが発生する可能性があり、正しく計測できない恐れがあります。

# <span id="page-11-0"></span>**5. (参考) Chrome ブラウザを使った動作確認の方法**

### <span id="page-11-1"></span>**5-1 Google Analytics Debugger で確認**

Chrome ブラウザの"Google Analytics Debugger"プラグインを使用すると、Google アナリティクスのトラ ッキングコードを実装したページで正常に計測が行われているかを確認できます。

※初めて使用される方は下記 URL より Google Analytics Debugger をインストールしてください。

・Google Analytics Debugger

<https://chrome.google.com/webstore/detail/google-analytics-debugger/jnkmfdileelhofjcijamephohjechhna>

#### **使用方法**

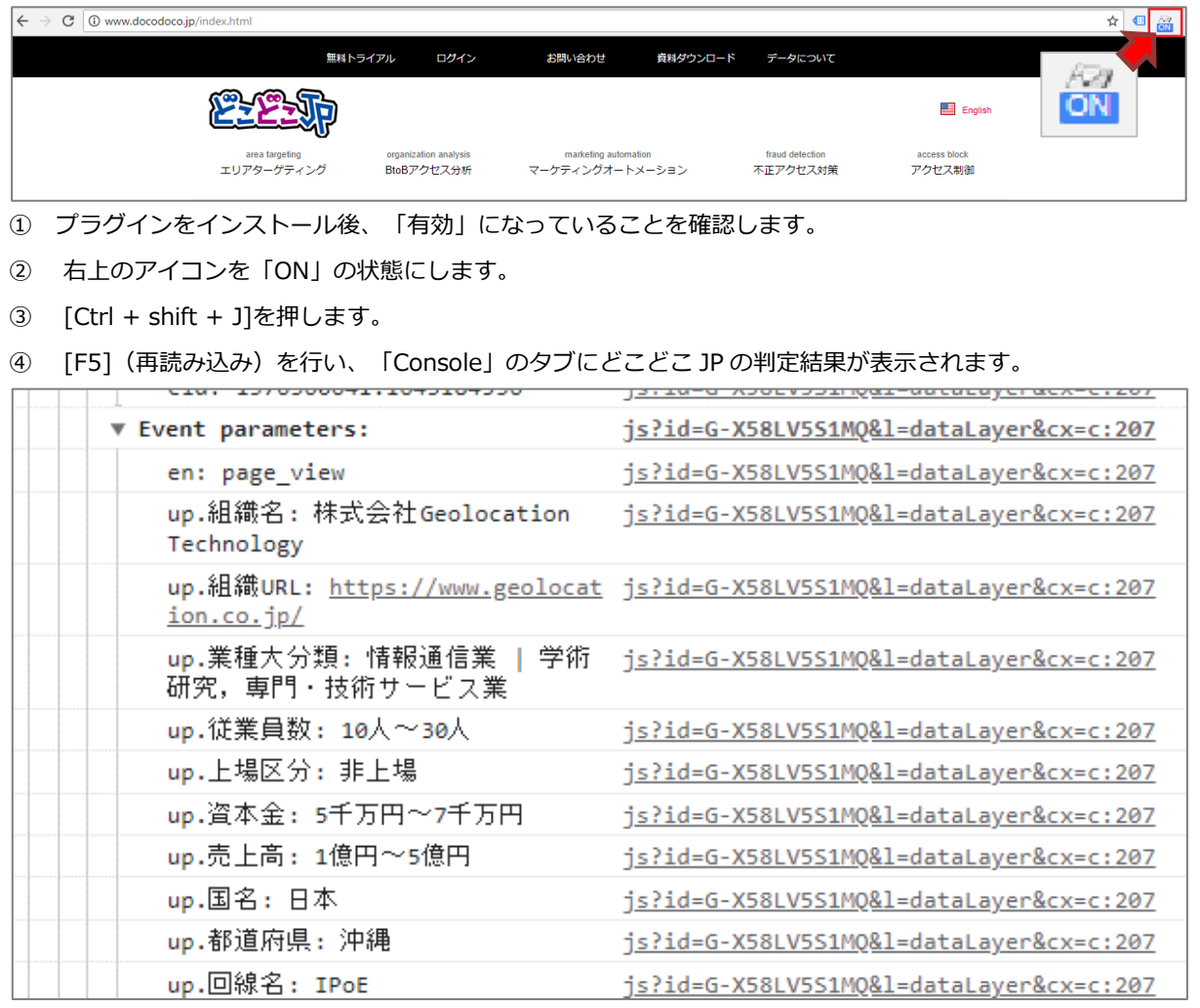

**⑤** この様に「Event parameters:」の下にどこどこ JP の判定結果が表示されれば、

どこどこ JP からの情報を正常に取得できています。

※企業名は固定 IP の場合のみ表示されます。うまくいかない場合は、カスタマーサポートまでご連絡ください。

### <span id="page-12-0"></span>**6. どこどこ JP×GA4 アクセス企業分析レポートの作成手順 (Looker Studio)**

GA4 と連携したデータは Google の「Looker Studio」で見て頂くことを推奨しております。 Looker Studio のアクセス企業分析レポートの作成方法をご案内します。

#### **■設定手順**

- 1. 下記 URL にアクセスし、組織アクセス分析レポートのテンプレートを開きます。(別タブで開くことをお すすめいたします) <https://lookerstudio.google.com/reporting/f7eacaed-cd04-48b8-9b17-785a4d1091f8>
- 2. 右上の「…」メニューより「コピーを作成」をクリックします。

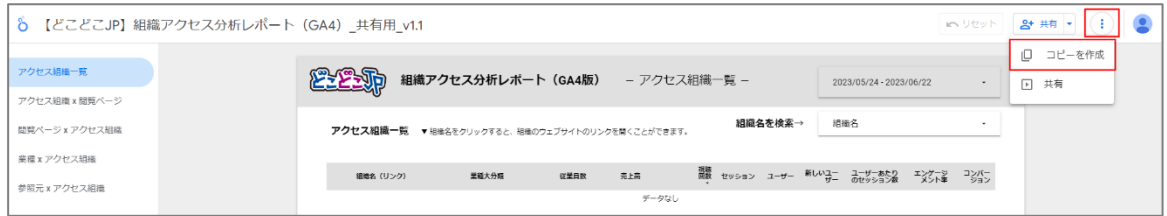

※Looker Studio を初めてご利用される方は、アカウント設定画面が表示されます。 画面の表示に従って操作を進めてください。

3. レポートのデータソースの選択画面が表示されます。「新しいデータソース」の「(不明)」をクリックし ます。

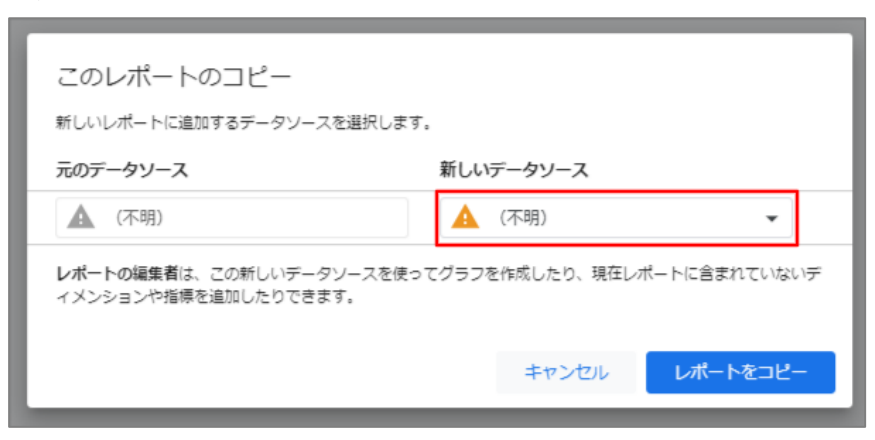

4. 「データソースを作成」をクリックします。

※既に Looker Studio に分析したいデータソース(GA4 のプロパティ)を追加している場合は、該当のデ ータソースを選択し、手順 11 に進みます。

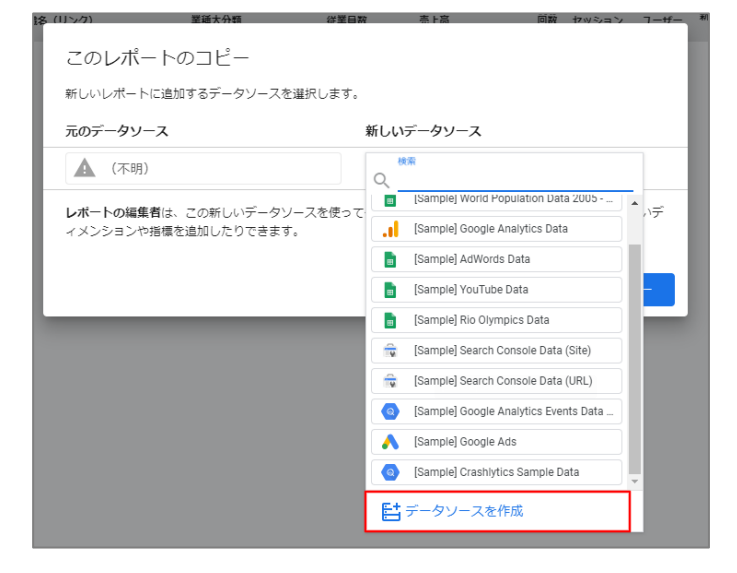

5. 「Google アナリティクス」をクリックします。

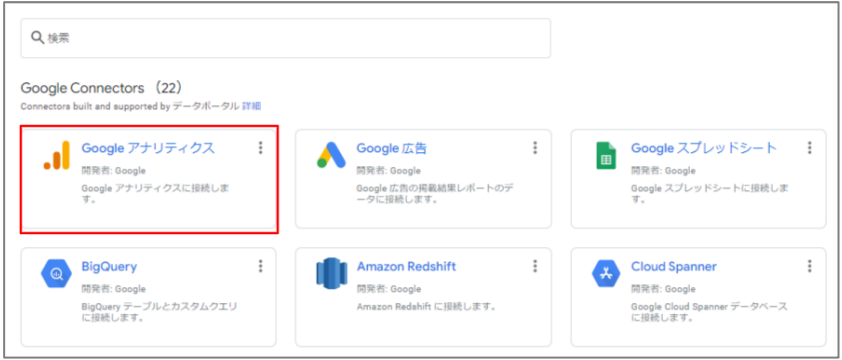

6. 「承認」をクリックします。

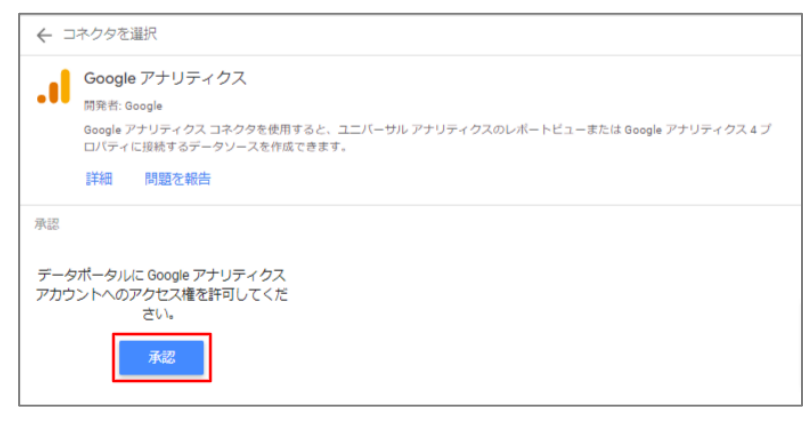

7. データソースに追加する Google アナリティクスのプロパティを選択します。

[アカウント]>[プロパティ]にてそれぞれ該当する名前を選択し、右上の「接続」をクリックします。

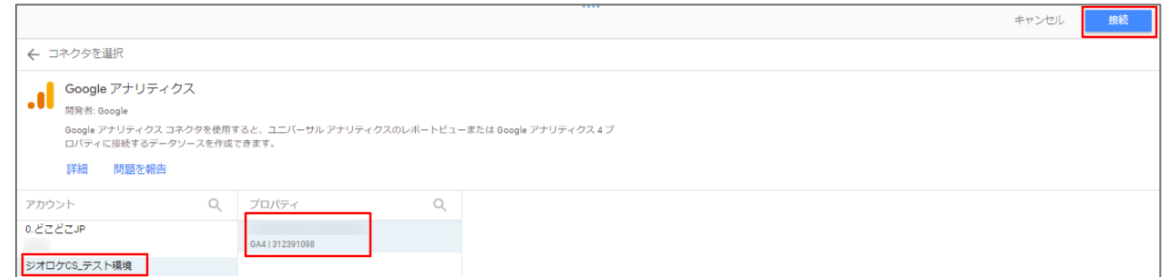

8. 右上の「レポートに追加」をクリックします。

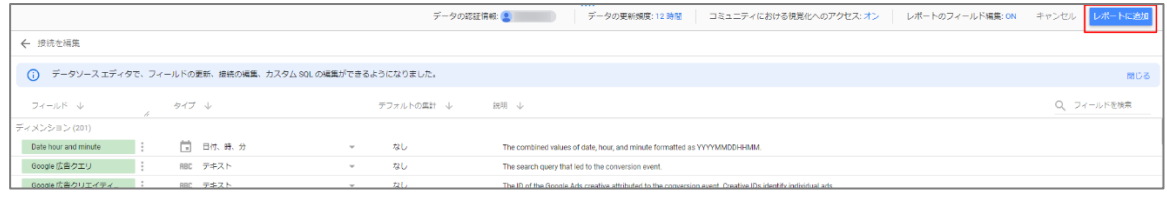

9. レポートコピーの画面に戻るので、「レポートをコピー」をクリックします。

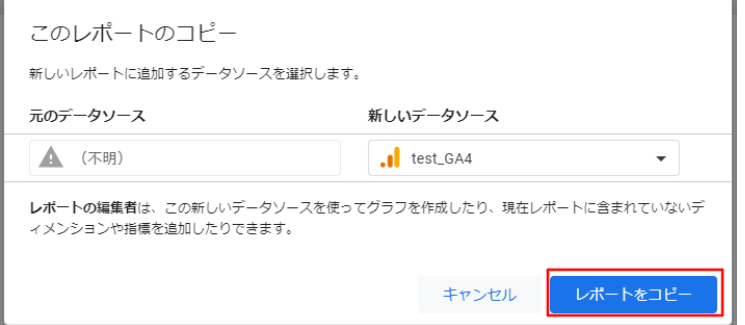

10. コピーしたレポートの編集画面が表示されます。

レポートのタイトルは左上のレポート名をクリックすることで修正できます。

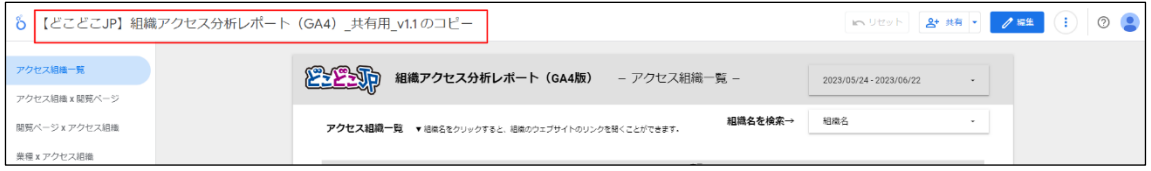

【ご注意点】

コピーしたレポートでは、検索枠や表のカスタムディメンションの項目が異なる場合がございます。 その場合、お手数ではございますが、下記のサンプルのキャプチャを参考にそれぞれディメンションの項目 の修正をお願いいたします。

※「組織名(リンク)」の表示結果が異なる場合、下記の手順でディメンションの計算式を修正してくださ い。

①修正する表を選択し、ディメンション一覧の「組織名(リンク)」の左のアイコンをクリックします。 ②計算式を「HYPERLINK(組織 URL,組織名)」に修正します。

③「適用」をクリックします。

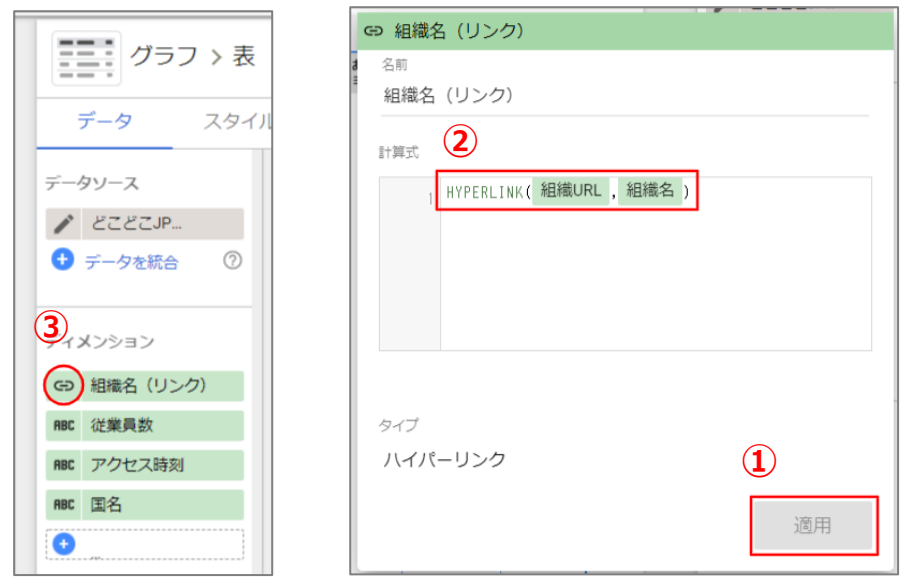

■1ページ目:アクセス組織一覧

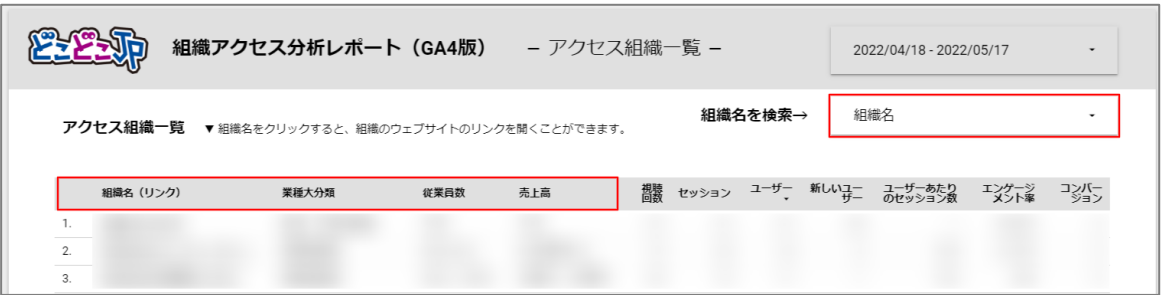

■2 ページ目: アクセス企業 x 閲覧ページ

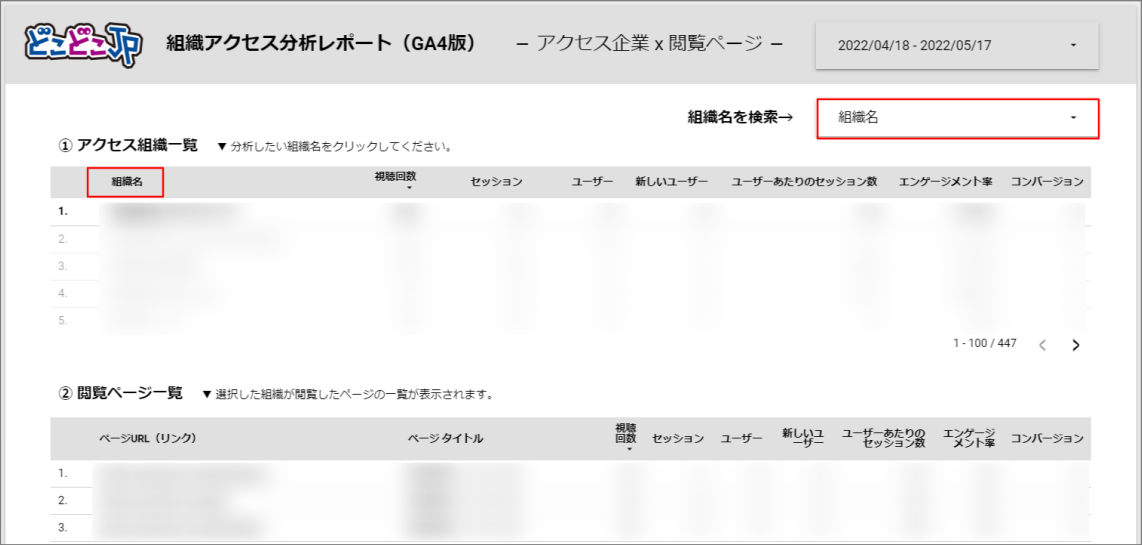

■3 ページ目: 閲覧ページ x アクセス組織

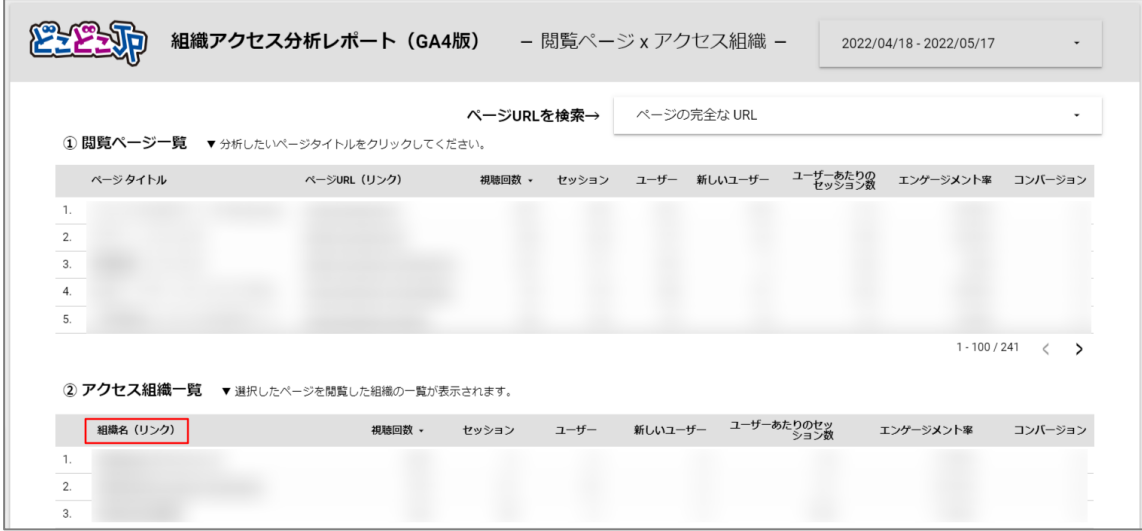

#### ■4 ページ目:業種 x アクセス組織

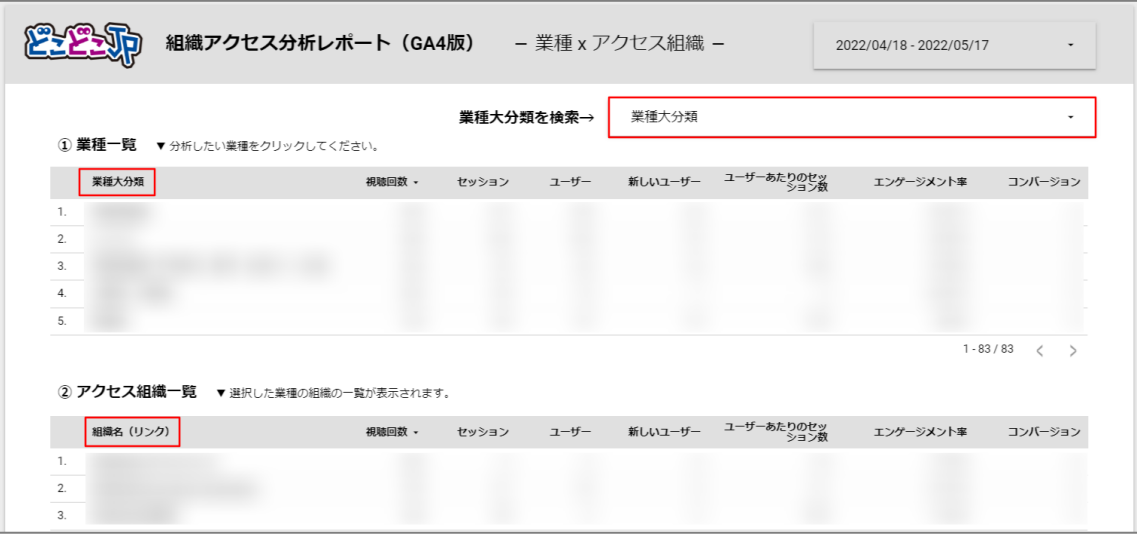

■5ページ目:参照元 x アクセス組織

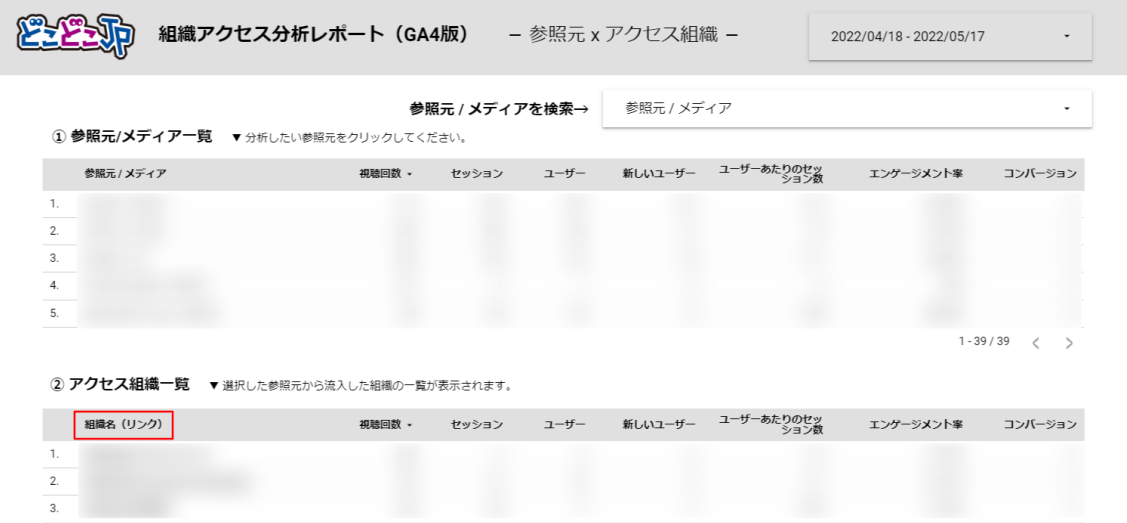

11. 右上の「表示」をクリックすると、レポートを確認することができます。

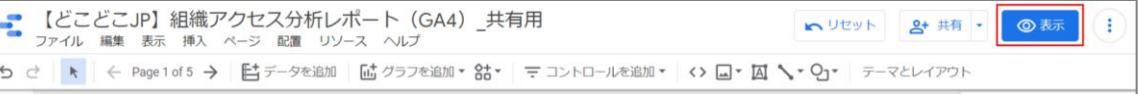

■Looker Studio のカスタマイズについて お客様のご要望をヒアリングし、ご要望に応じたレポートをご提供することも可能です(有料)。 ご興味のある方は下記よりお問い合せください。 <https://www.docodoco.jp/contacts/contact-concern/>

■株式会社 Geolocation Technology どこどこ JP カスタマーサポート 本マニュアルについてのお問合せ先: <https://www.docodoco.jp/contacts/customer-support/>